#### 2023年5月18日 (木)実施

## 式と演算子

式

式とは,1 つの値,オブジェクト,メソッド,または名前空間(\*)として評価することの出来る, 1つ以上のオペランド(被演算子)と,0個以上の演算子の並びである。式には、リテラル値(\*\*), メソッドの呼び出し,演算子とそのオペランド,または簡易名を含めることが出来る。 単純な名 前には,変数,型メンバー,メソッドパラメーター,名前空間,または型の名前を指定出来る。

(\*)名前空間 その内部にある識別子 (型,関数,変数などの名前) のスコープ(適用範囲)を定 める宣言領域で,コードを論理グループにまとめたり,名前の競合を回避したりするために使 用される。

(\*\*)リテラル値 数値や文字列のデータ値で,すべてのリテラル値には型が関連付けられている。

### 演算子

演算子とは,式または文の中で 1 つ以上のオペランドに適用されるプログラム要素である。各 演算子には優先順位が定義されている。 優先順位のレベルが異なる複数の演算子を含む式の場合, 演算子の優先順位によって演算子が評価される順序が決定される。C#言語の主な演算子を優先順 位の順に挙げる(赤字が演算子,黒字がオペランドを表す)。各分類の中の優先順位は等しい。

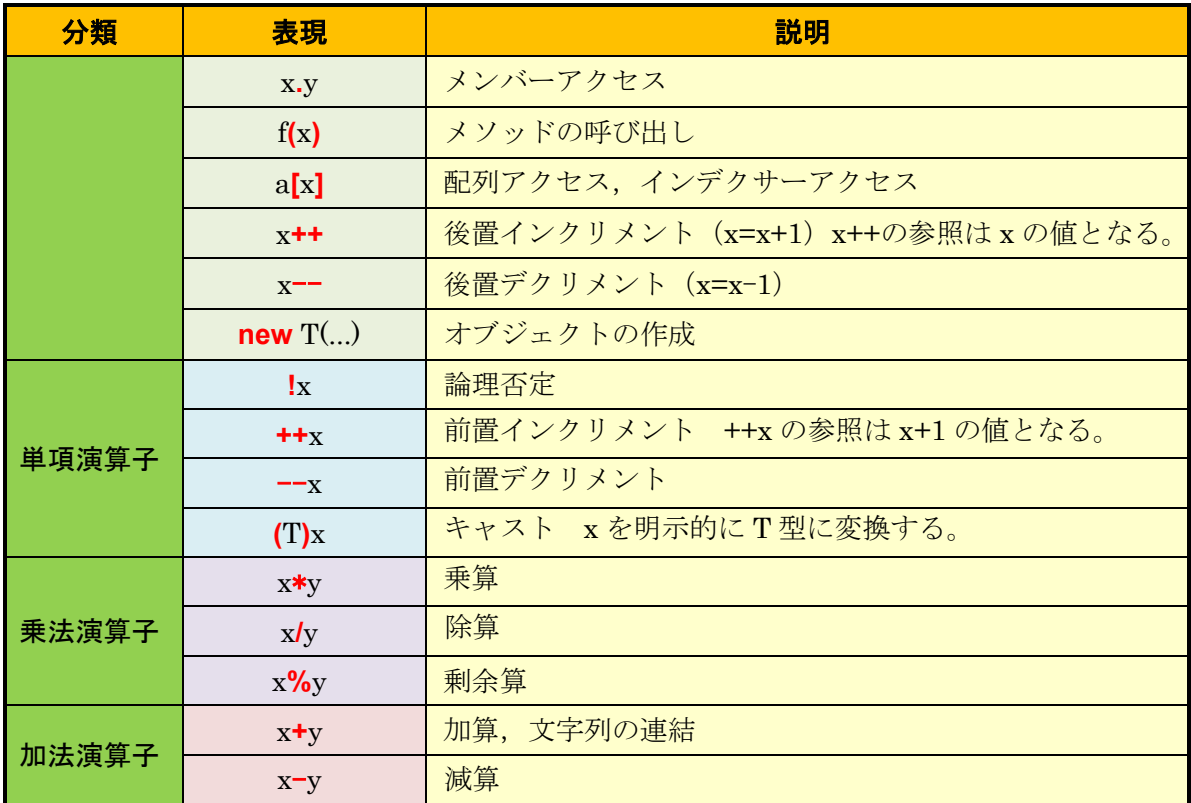

\* 括弧を使用すると,演算子の優先順位を変更することが出来,括弧内を優先して評価する。 \*\* 更に優先順位の低い,関係演算子,等値演算子,論理演算子については,次回に取り上げる。

# 本日の課題

今回の授業では,四則演算(加算,減算,乗算,除算)の式について学ぶ。

## 手順

## 1) コントロールの追加

前回と同様にして、JimboCalc.sln を開く。フォームデザイナーで、ボタンを追加する。それぞ れのプロパティは次の通りである(Text プロパティの値は半角文字で与える)。

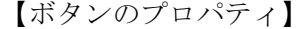

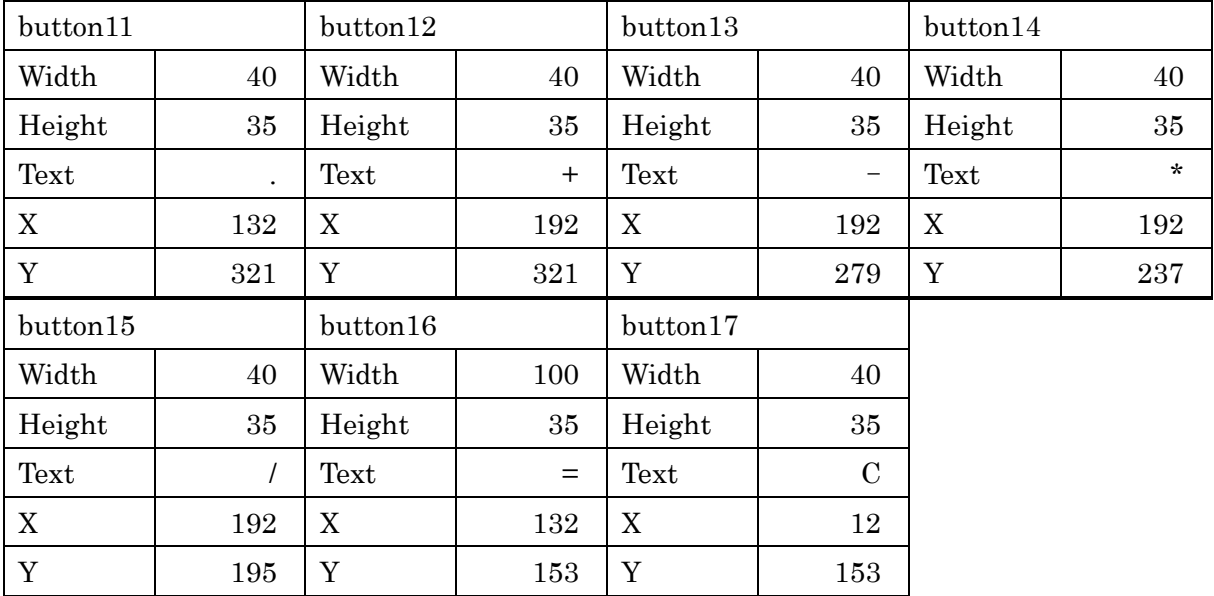

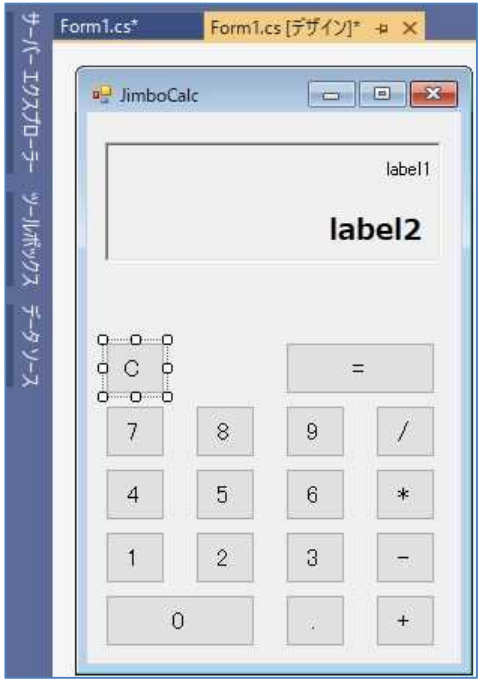

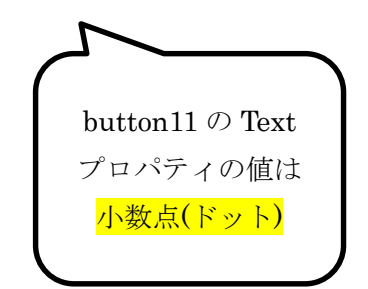

2) コーディング

前回,変数について学んだが,実数を格納する double 型の変数 num1 及び result と整数を格 納する変数 num2 とが次の様に宣言されているとすると,

double num $1 = 1.23$ ;

int num $2 = 10$ ;

double result;

【手順】

num1 と num2 とを参照した値同士の和を result に代入する文は

 $result = num1 + num2;$ 

と書ける。この場合,num1 と num2 とではデータ型が異なるが,より精度の高い double 型で加 算が行われる。

作成中の電卓では、ボタンを押して得られる、数字を並べた文字列を利用するので、今回はそ の<mark>文字列を数値化したもの</mark>を num1 に代入し, num2 の値は<mark>宣言時の初期化</mark>で与えるものとする。

今回の num2 の値は仮のものに固定

先ず, 3 つの変数 num1, num2 及び result を宣言し, num2 は 10 で初期化する。変数は Form1.cs 内の全体で有効なものとするため,クラスのフィールドに追加して宣言する。

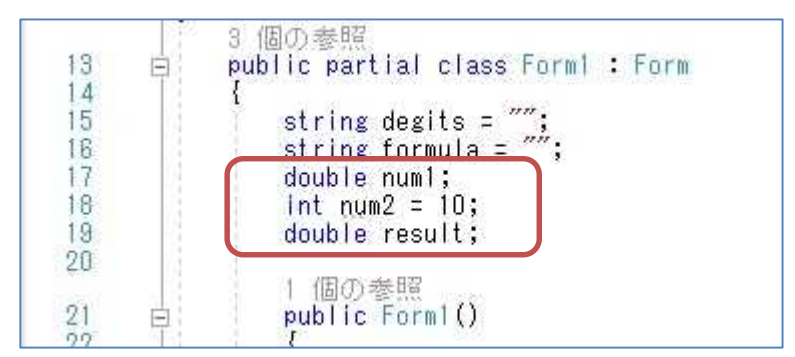

次に,フォームデザイナーに戻って,button11 をダブルクリックして,イベントハンドラを作 成し,処理を記述する。

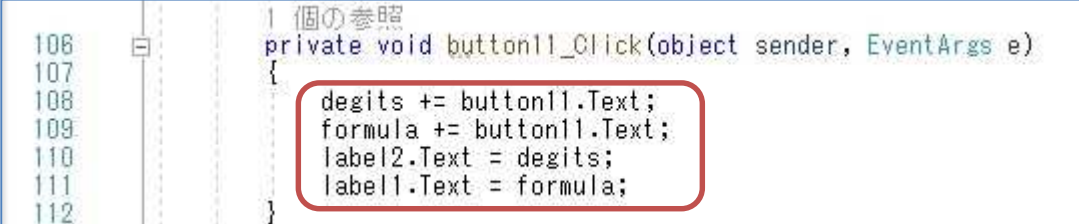

続けて、演算子のボタン button12~button15 のそれぞれをダブルクリックして、イベントハ ンドラを作成し,処理を記述する。

なお, ここで double.Parse(degits) は degits に<mark>格納されている数字を並べた文字列を解析し</mark> て、数値化している。また、num2.ToString()は num2 に格納されている整数に対して、文字列 に変換するメソッドを適用している。

(図は次のページ)

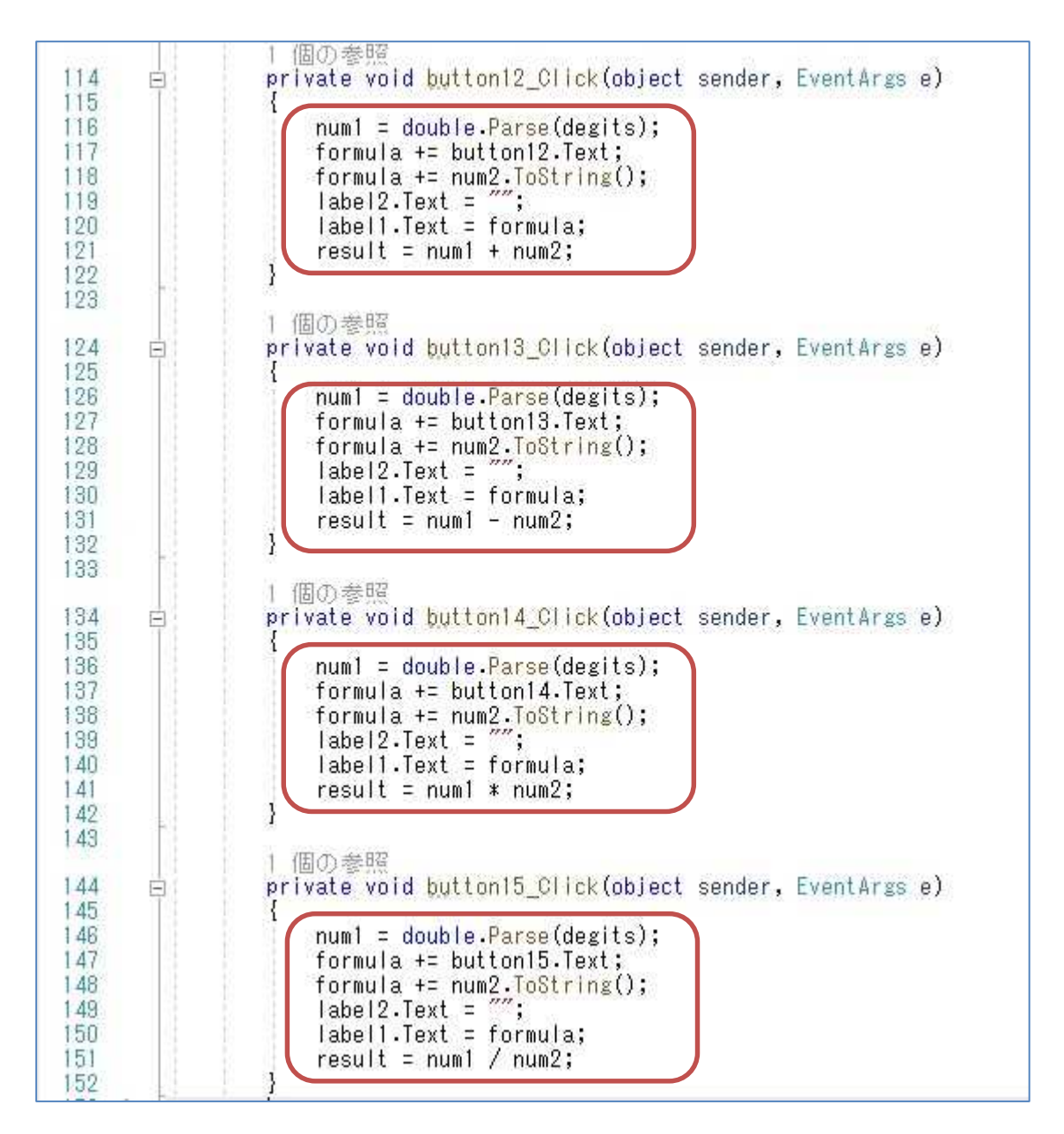

更に,フォームデザイナーに戻って,結果表示の為の『=』と書かれた button16 及びクリアの 為の『C』と書かれた button をダブルクリック,イベントハンドラを作成し、処理を記述する。

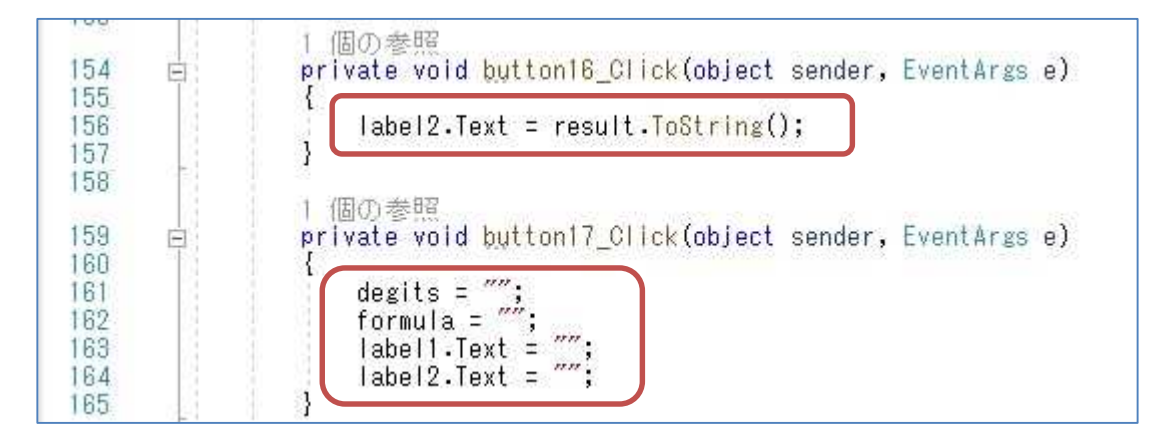

 $-4 -$ 

ここで,『Form1.cs の保存』ボタンを押してから,『開始』ボタンを押して,プログラムを実行 して,四則演算(加算,減算,乗算,除算)のそれぞれについて,動作を確かめる。

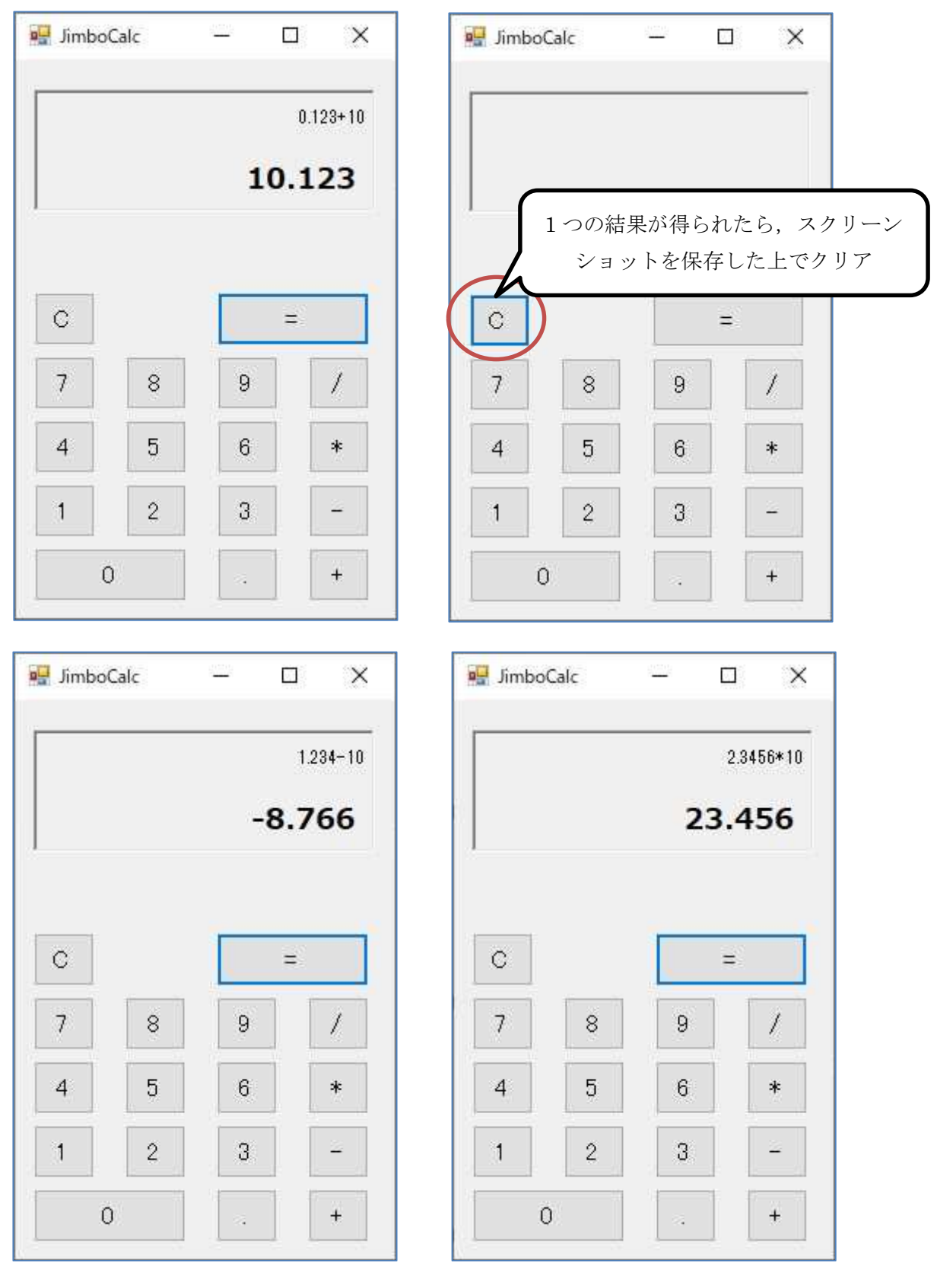

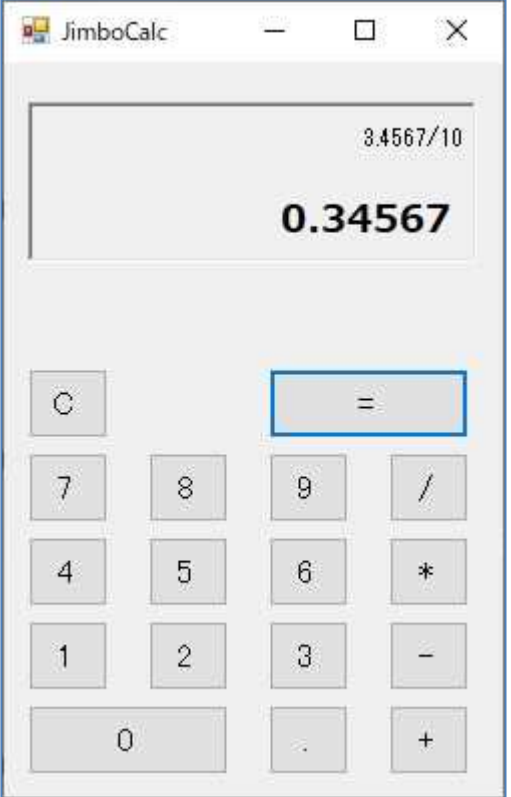

## 提出物:

- 1) フォームのデザインファイル Form1.Designer.cs をメールに添付して提出する。
- 2) コードエディタで編集したソースファイル Form1.cs をメ-ルに添付して提出する。
- 3) 実行の加算の結果のスクリーンショット第4回加算実行結果.jpg (.png も可) をメール に添付して提出する。
- 4) 実行の減算の結果のスクリーンショット第4回減算実行結果.jpg (.png も可) をメール に添付して提出する。
- 5) 実行の乗算の結果のスクリーンショット第4回乗算実行結果.jpg (.png も可) をメール に添付して提出する。
- 6) 実行の除算の結果のスクリーンショット第4回除算実行結果.jpg (.png も可) をメール に添付して提出する。
- 7) 質問を記述したファイル Prog2\_Questions\_4th.txt に解答を書き込んで保存し、メール に添付して提出する。